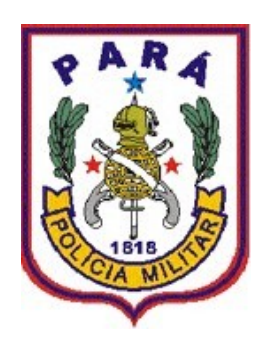

## MANUAL DO SIGPOL 3.0 IMPRIMINDO RELATÓRIOS

## **ACESSANDO OS RELATÓRIOS:**

O Sistema Integrado de Gestão Policial – SIGPOL – oferece aos seus usuários uma gama de relatórios já prontos para serem acessados a qualquer momento e possibilita ainda a confecção de novos relatórios contendo toda e qualquer informação do sistema, desde que essas informações estejam alimentadas de forma correta. Para esta última opção (confecção de relatórios), uma solicitação deve ser realizada ao Centro de Informática e Telecomunicações – CITEL.

Seguem-se os passos para se obter informações do sistema através dos relatórios:

**PASSO 01**: Ao acessar o SIGPOL, o usuário deverá clicar no link "SISTEMA", e por fim no submenu "IMPRIMIR RELATÓRIOS", conforme a figura abaixo:

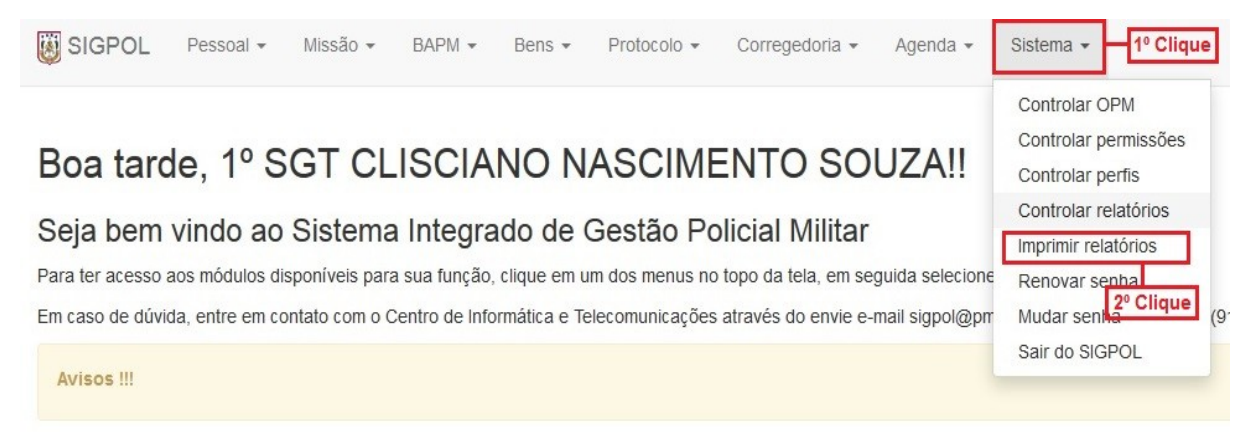

*Figura 01 – Tela de acesso ao Controle "Imprimir Relatórios"*

**PASSO 02**: Ao clicar no submenu "**IMPRIMIR RELATÓRIOS**" o usuário será direcionado para a busca de relatórios existentes no sistema, conforme figura abaixo:

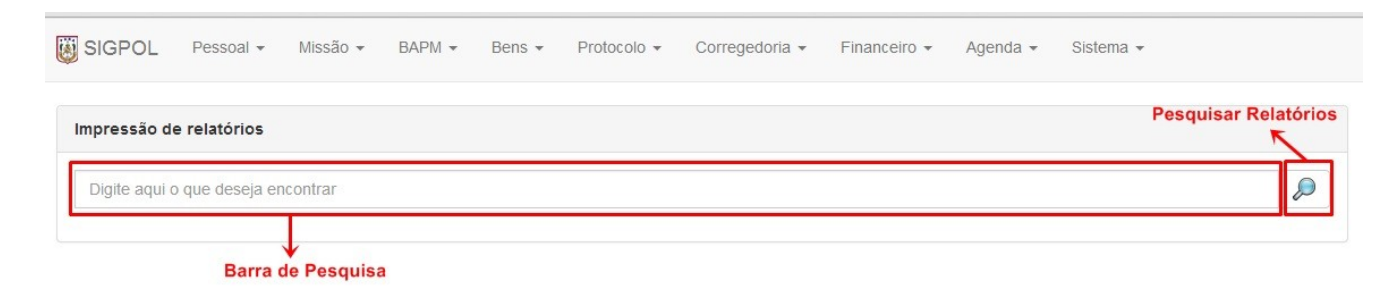

*Figura 02 – Acessando o submenu"Imprimir Relatórios"*

**PASSO 03**: O usuário pode listar todos os relatórios, clicando com o botão esquerdo do mouse no campo de procura e apertando a tecla "ESPAÇO" do seu teclado e logo em seguida apertando a tecla 'ENTER'. Desta forma, o sistema irá listar todos os relatórios que o usuário tem acesso no SIGPOL, listando sempre de 10 (dez) em 10 (dez) até o final dos relatórios, conforme a seguir:

| SIGPOL                  | Pessoal -                                         | Missão $\sim$ | $BAPM - Bens -$ | Protocolo | Corregedoria - | Financeiro $\star$ | Agenda $\star$ | Sistema $\sim$ |                                                           |
|-------------------------|---------------------------------------------------|---------------|-----------------|-----------|----------------|--------------------|----------------|----------------|-----------------------------------------------------------|
| Impressão de relatórios |                                                   |               |                 |           |                |                    |                |                |                                                           |
|                         | Clique aqui, dê "ESPAÇO" e aperte a tecla "ENTER" |               |                 |           |                |                    |                |                | $\mathcal{D}% _{M_{1},M_{2}}^{\alpha,\beta}(\varepsilon)$ |
|                         | Foram encontrados 89 registros contendo ".        |               |                 |           |                |                    |                |                |                                                           |
| Titulo do Relatório     |                                                   |               |                 |           |                |                    |                |                |                                                           |
|                         | AUDITAGEM DO SISTEMA POR TRANSACAO                |               |                 |           |                |                    |                |                | Ø                                                         |
|                         | AUDITAGEM DO SISTEMA POR TRANSACAO                |               |                 |           |                |                    |                |                | Ø                                                         |
|                         | AUDITAGEM DO SISTEMA POR TRANSACAO                |               |                 |           |                |                    |                |                | O                                                         |
|                         | AUDITAGEM DO SISTEMA POR TRANSACAO                |               |                 |           |                |                    |                |                | $\bullet$                                                 |

*Figura 03 – Listando todos os relatórios através da barra de "ESPAÇO"*

**Obs.:** Lembrando que os relatórios são funcionais, ou seja, dependendo da atual função do usuário, este terá acesso a mais ou menos relatórios.

**PASSO 03.1**: Os relatórios podem ser acessados também de forma individualizada, digitando no campo de procura o nome ou parte do nome do título do relatório, por exemplo: ao digitar-se "ANIV" no campo de procura, o sistema retornará todos os relatórios que levam em seu título o parâmetro digitado, conforme figura abaixo:

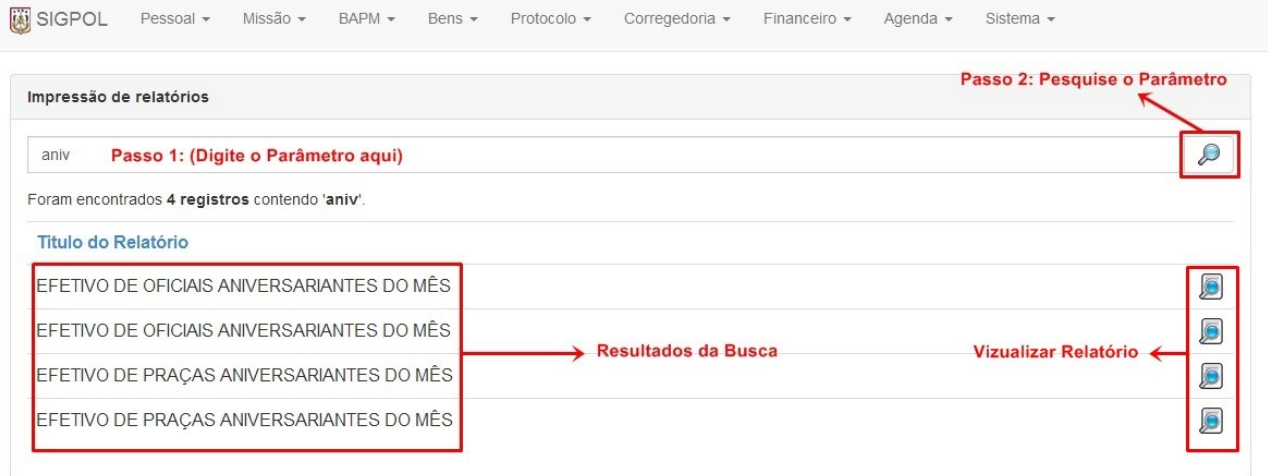

*Figura 04 – Listando todos os relatórios que levam em seu título o parâmetro "ANIV"*

**Obs.:** Lembrando que se segue o mesmo padrão para os outros relatórios, por exemplo, se digitarmos a palavra "NOME" como parâmetro de busca, o sistema irá retornar todos os relatórios que levam em seu título o parâmetro digitado e assim por diante.

**PASSO 04:** Para a visualização do relatório desejado, basta após a busca, clicar no ícone que aparece ao lado do título do relatório, como podemos ver a baixo:

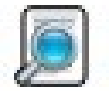

**Obs.:** Dependendo do relatório desejado, pode ser necessário digitar mais um parâmetro especializando o relatório, por exemplo, ao escolher o relatório aniversariante do mês, o sistema solicitará que o usuário digite o número referente ao mês desejado, ou seja, para ter acesso aos aniversariantes de janeiro, deve-se digitar 01, se quiser fevereiro digite 02, e assim por diante, conforme figura a seguir:

| SIGPOL: Visualização do relatorio #27      | Clique aqui para gerar o relatório  |       |  |  |
|--------------------------------------------|-------------------------------------|-------|--|--|
| Título do relatorio                        | Valor da variável Mês do Nascimento |       |  |  |
| EFETIVO DE OFICIAIS ANIVERSARIANTES DO MÊS |                                     | Gerar |  |  |
|                                            | Digite o número do mês desejado     |       |  |  |

*Figura 05 – Digite o valor do mês correspondente depois clique no botão GERAR*

## O resultado será conforme mostrado abaixo:

SIGPOL: EFETIVO DE OFICIAIS ANIVERSARIANTES DO MÊS

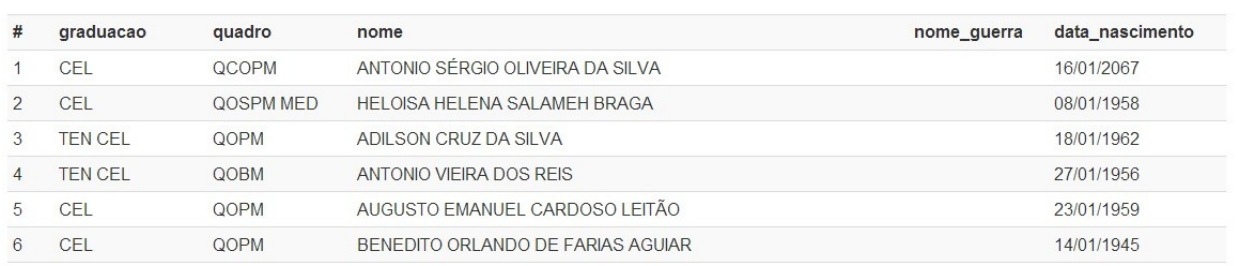

*Figura 06 – Resultado da consulta do relatório*

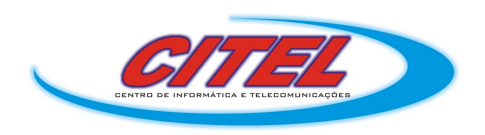

Para dúvidas ou sugestões, contacte-nos pelo telefone (91) 3277-5475 ou e-mail: *citel@pm.pa.gov.br*